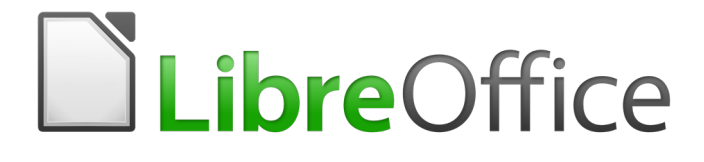

Writer 5.4 Guide

# *Chapter 5 Formatting Pages: Basics*

*Page styles and related features*

# <span id="page-1-0"></span>**Copyright**

This document is Copyright © 2017 by the LibreOffice Documentation Team. Contributors are listed below. You may distribute it and/or modify it under the terms of either the GNU General Public License [\(http://www.gnu.org/licenses/gpl.html\)](http://www.gnu.org/licenses/gpl.html), version 3 or later, or the Creative Commons Attribution License [\(http://creativecommons.org/licenses/by/4.0/\)](http://creativecommons.org/licenses/by/4.0/), version 4.0 or later.

All trademarks within this guide belong to their legitimate owners.

### <span id="page-1-1"></span>**Contributors**

Jean Hollis Weber

#### <span id="page-1-2"></span>**Feedback**

Please direct any comments or suggestions about this document to the Documentation Team's mailing list: [documentation@global.libreoffice.org](mailto:documentation@global.libreoffice.org)

**Note:** Everything you send to a mailing list, including your email address and any other personal information that is written in the message, is publicly archived and cannot be deleted.

#### <span id="page-1-3"></span>**Acknowledgments**

This chapter is updated from part of previous versions of Chapter 4 in the *LibreOffice Writer Guide*. Contributors to earlier versions are:

Jean Hollis Weber **State State John A Smith** Ron Faile Jr. Jamie Eby

This chapter is adapted from Chapter 4 of the *OpenOffice.org 3.3 Writer Guide*. The contributors to that chapter are:

Agnes Belzunce **Ken Byars** Carrera **Daniel Carrera** Peter Kupfer **Ian Laurenson** Iain Roberts Gary Schnabl **Janet Swisher** Jean Hollis Weber Claire Wood Michele Zarri

Peter Hillier-Brook Lou Iorio Sigrid Kronenberger

### <span id="page-1-4"></span>**Publication date and software version**

Published 28 December 2017. Based on LibreOffice 5.4.

#### <span id="page-1-5"></span>**Note for Mac users**

Some keystrokes and menu items are different on a Mac from those used in Windows and Linux. The table below gives some common substitutions for the instructions in this chapter. For a more detailed list, see the application Help.

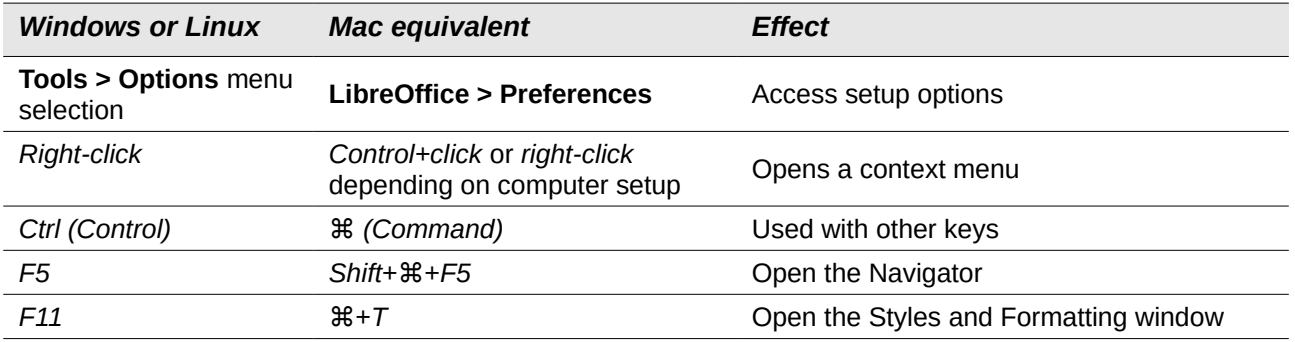

# **Contents**

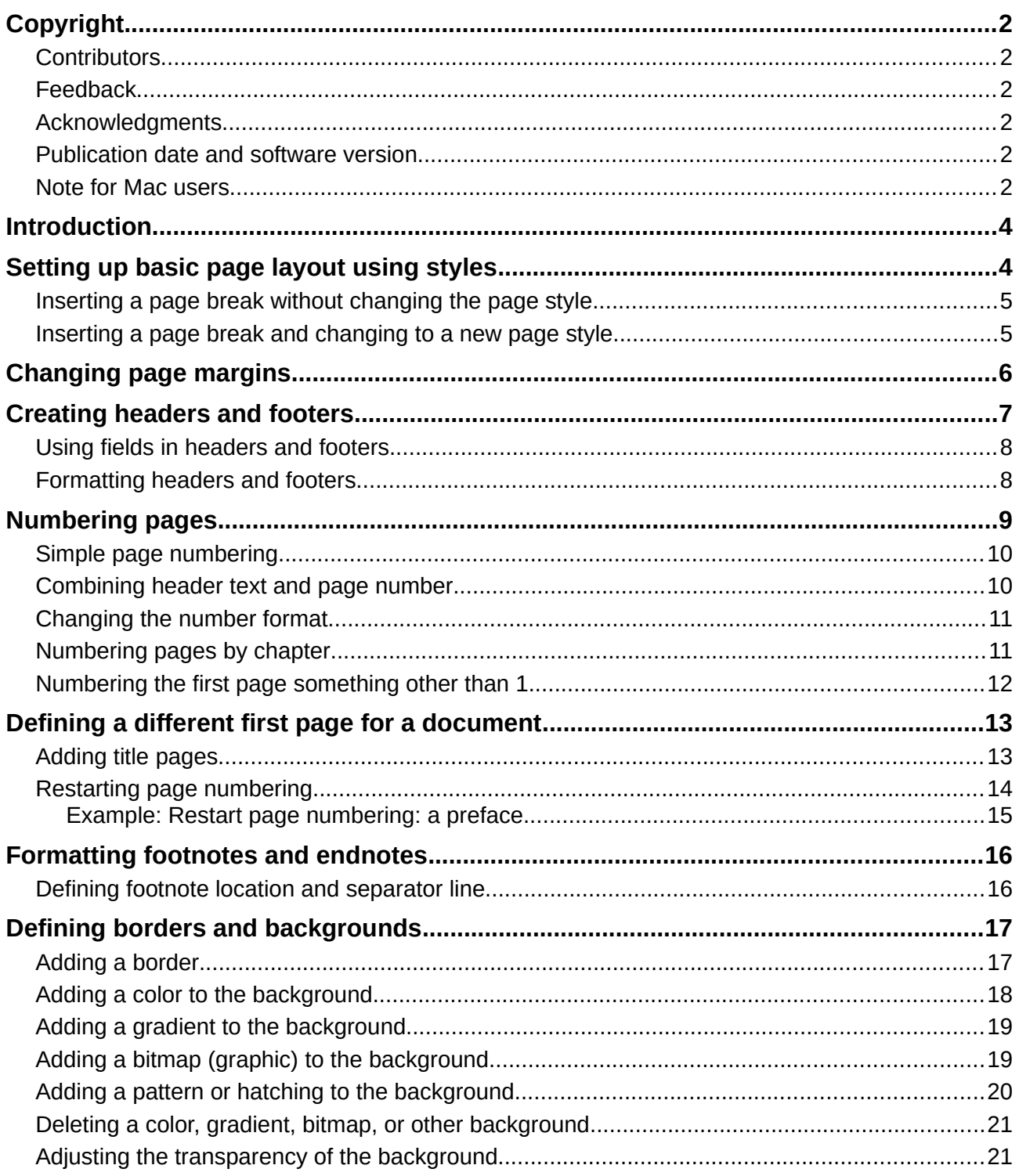

# <span id="page-3-0"></span>**Introduction**

Writer provides several ways for you to control page layouts.

This chapter describes the use of page styles and some associated functions:

- Headers and footers
- Page numbering
- Title pages
- Footnotes and endnotes
- Borders and backgrounds

Chapter 67 covers the use of columns, frames, tables, and sections, as well as changing page orientation within a document.

# **Note**

**All pages in a Writer document are based on page styles.** The other layout methods (described in Chapter 6) build upon the underlying page style.

# **Tip**

Page layout is usually easier if you select the options to show text, object, table, and section boundaries in **Tools > Options > LibreOffice > Application Colors** and the options for paragraph ends, tabs, breaks, and other items in **Tools > Options > LibreOffice Writer > Formatting Aids**.

# <span id="page-3-1"></span>**Setting up basic page layout using styles**

In Writer, page styles define the basic layout of all pages, including page size, margins, the placement of headers and footers, borders and backgrounds, number of columns, and so on.

Writer comes with several page styles, which you can build on or modify, and you can define new (custom) page styles. You can have one or many page styles in a single document. If you do not specify a page style, Writer uses the *Default Style*.

To change the layout of individual pages, either define a new page style or use one of the techniques (sections, frames, or tables) described later in this chapter.

# **Note**

Some layout changes (such as the position of page numbers and other elements in a header or footer on facing pages) can be defined in a single page style.

This chapter describes some uses of page styles. Some other uses are discussed in Chapter 8, Introduction to Styles. The Page Style dialog is covered in detail in Chapter 9, Working with Styles.

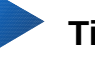

**Tip**

Any modifications of page styles, including the Default page style, apply only to the document you are working on. If you want the changes to be the default for all documents, you need to put the changes into a template and make that template the default template. See Chapter 10, Working with Templates, for details.

### <span id="page-4-0"></span>**Inserting a page break without changing the page style**

In many documents (for example, a multi-page report), you want the text to flow from one page to the next as you add or delete information. Writer does this automatically, unless you override the text flow using one of the techniques described in this chapter.

If you want a page break in a particular place—for example, to put a heading at the top of a new page—you can position the cursor at the point where you want to start the new page and select **Insert > Page Break** from the Menu bar.

However, there are other methods to put a heading at the top of a page. For example, you can define the paragraph style for a heading to include a page break; see "Text flow options for paragraph styles" in Chapter 9, Working with Styles, for more information.

#### <span id="page-4-1"></span>**Inserting a page break and changing to a new page style**

If you want the new page to have a different page style—for example, to change from a Default page style to a First Page style—use either of these methods.

#### **Method 1**

- 1) Position the cursor at the point you want to start the next page. Select **Insert > Manual Break**.
- 2) In the Type section of the Insert Break dialog (Figure [1\)](#page-4-2), Page break is preselected, and Style is set at [None]. From the **Style** drop-down list, select the page style for the next page. Click **OK**.

#### **Method 2**

- 1) Position the cursor in the paragraph you want to be at the start of the next page. Right-click and choose Paragraph in the context menu.
- 2) On the Text Flow page of the Paragraph dialog (Figure [2\)](#page-4-3), in the Breaks section, select Insert and With page style. From the **Style** drop-down list, select the page style for the next page. Click **OK**.

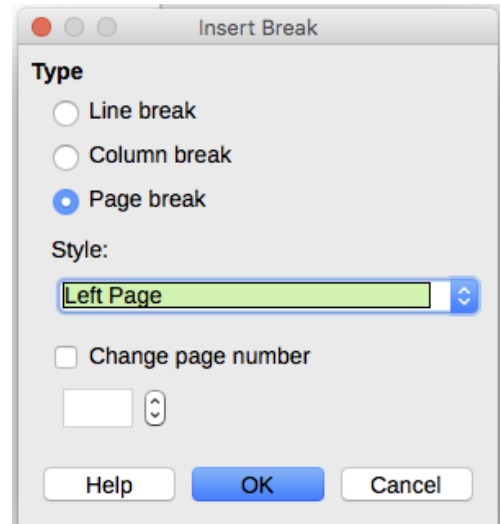

<span id="page-4-2"></span>*Figure 1: Inserting a manual page break and changing the page style*

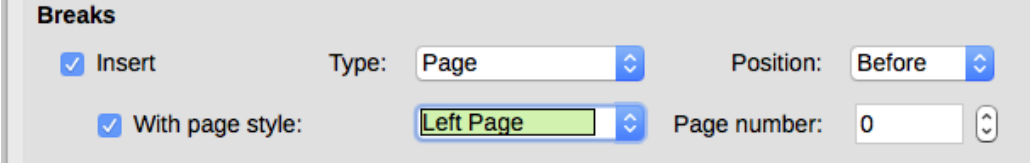

<span id="page-4-3"></span>*Figure 2: Inserting a manual page break using the Paragraph dialog*

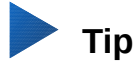

See ["Restarting page numbering"](#page-13-0) on page [14](#page-13-0) for information on the use of the page number fields in these dialogs.

# <span id="page-5-0"></span>**Changing page margins**

You can change page margins in these ways:

- Using the page rulers—quick and easy, but does not have fine control.
- Using the Page Style dialog—can specify margins to two (fractional) decimal places.
- Using the Page panel of the Properties deck in the Sidebar.

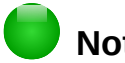

# **Note**

If you change the margins using the rulers or the Sidebar, the new margins affect the page style and all pages that use that style. The new margins will be shown in the Page Style dialog the next time you open it.

If you want to change the margins on some pages, but not others, you must use a different page style.

To change margins using the rulers:

- 1) The shaded sections of the rulers are the margins (see Figure [3\)](#page-5-1). Put the mouse cursor over the line between the gray and white sections. The pointer turns into a double-headed arrow and displays the current setting in a tooltip.
- 2) Hold down the left mouse button and drag the mouse to move the margin.

#### **Caution**

The small arrows on the ruler are used for indenting paragraphs. They are often in the same place as the page margins, so you need to be careful to move the margin marker, not the arrows. The double-headed arrows shown in Figure [3](#page-5-1) are actual mouse cursors placed in the correct position.

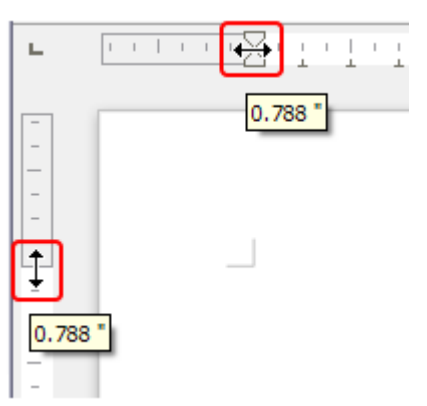

<span id="page-5-1"></span>*Figure 3: Moving the margins*

To change margins using the Page Style dialog (Figure [15\)](#page-13-1):

- 1) Right-click anywhere on the page and select Page from the context menu.
- 2) On the Page page of the dialog, type the required distances in the Margins boxes.

To change margins using the Page panel of the Properties deck of the Sidebar:

- 1) On the open Sidebar (**View > Sidebar**) select the Properties tab.
- 2) Open the Page panel if is not open by clicking the plus (+) symbol in the panel title.
- 3) Click the Margin button to open the sub-panel and enter the required dimensions in the Custom size boxes (clicking the **More Options** button will open the Page Style dialog).

# <span id="page-6-0"></span>**Creating headers and footers**

Headers are portions of a document that appear at the top of every page; footers appear at the bottom of a page. In LibreOffice, headers and footers are specified by page styles; therefore, all the pages with the same page style will display the same header and footer, although the contents of the header/footer may vary. For example, the header/footer on the first page of a section, chapter, or document may contain different information, even though the page style be the same.

Chapter 9 describes how to format a header as part of the page style formatting. For the purpose of this example, we will insert a header in the Default pages using manual formatting.

# **Terminology**

A *heading* is a paragraph that introduces a chapter or section of a document, for example "Creating headers and footers" above. A *header* (also known as a *running header*) appears on each page and typically displays information about the document.

There are two ways to insert a header. The simplest method is to click above the top of the text area, then when the Header marker appears, click on the +. (To insert a footer, click below the bottom of the text area to display the Footer marker, and then click on the  $+$ .)

**What is Writer?** \[ Header (OOoPageStyle) + Writer is the word processor component of LibreOffice. In addition to the usual features of a word processor (spelling check, thesaurus, hyphenation, autocorrect, find and replace, automatic generation of tables of contents and indexes, mail merge and others), Writer provides these

*Figure 4: Header marker at top of text area*

Headers can also be inserted from the Menu bar by selecting **Insert > Header and Footer > Header > [Page Style]**. The submenu lists the page styles used in your document. In addition, the submenu includes the entry All, which activates headers on all the pages of the document regardless of their page style. Similarly, to insert a footer, choose **Insert > Header and Footer > Footer > [Page Style]**.

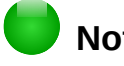

### **Note**

The Insert menu can also be used for deleting a preexisting header or footer for a page style. If that page style has a check mark in front of it, it contains a header/footer, and clicking on it opens a message box warning about deletion and asks whether you want to delete the header or footer for that particular page style.

For our example, select the Default menu item to activate the headers only on the pages that use the Default page style. An area will appear at the top or bottom of the page (Figure [5\)](#page-7-2).

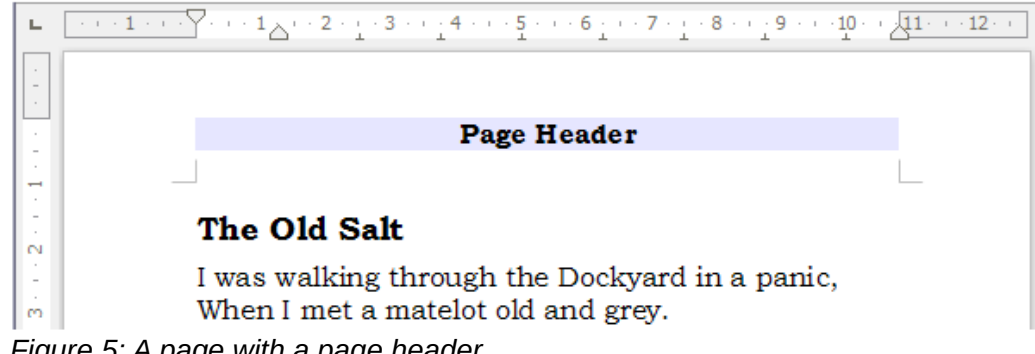

<span id="page-7-2"></span>*Figure 5: A page with a page header*

### <span id="page-7-0"></span>**Using fields in headers and footers**

You can type information into headers and footers, but some items such as document titles and chapter titles are best added as fields. That way, if something changes, the headers and footers are all updated automatically.

Fields are covered in Chapter 17, Fields, but one example here may be useful. To insert the document title into the header on a Default page style:

- 1) Select **File > Properties > Description**, enter a title for your document in the Title area, and click **OK** to close the dialog.
- 2) Add a header (**Insert > Header > Default**).
- 3) Place the cursor in the header part of the page.
- 4) Select **Insert > Fields > Title**. The title should appear on a gray background (which does not show when printed and can be turned off).
- 5) To change the title of the document, reselect **File > Properties > Description** and edit.

 Also, you must use a field for the page number so it changes from one page to the next. See ["Numbering pages"](#page-8-0) on page [9.](#page-8-0)

### <span id="page-7-1"></span>**Formatting headers and footers**

In Writer, headers and footers are paragraphs; therefore, you can format the header or footer text using the same techniques you use for formatting text in the main body of the document. See Chapter 4, Formatting Text.

You can also add images to headers and footers using any of the techniques described in Chapter 11, Images and Graphics, and you can line up information using tables as described in Chapter 6.

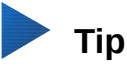

Writer provides paragraph styles for headers and footers, which you can modify and use in the same way as other paragraph styles. See Chapters 8 and 9.

To format the layout of headers and footers manually:

- 1) Use any of these methods to open the relevant page style dialog:
	- Click anywhere on the page and choose **Format > Page** from the Menu bar.
	- Right-click anywhere on the page and choose **Page** from the context menu.
	- Click the top of the page. When the Header marker appears, click the plus sign or down arrow and select **Format Header**.
- 2) On the Header or Footer tab of the page style dialog (Figure [6\)](#page-8-1), you can change the margins, spacing, and height.

 3) Click **More** to open the Border/Background dialog (Figure [7\)](#page-8-2), where you can add borders, background colors, and background images to the header or footer.

# **Caution**

Do not attempt to use the Area or Borders tabs on the Page Style dialog itself to format headers or footers. Style choices selected from those tabs apply to the entire page.

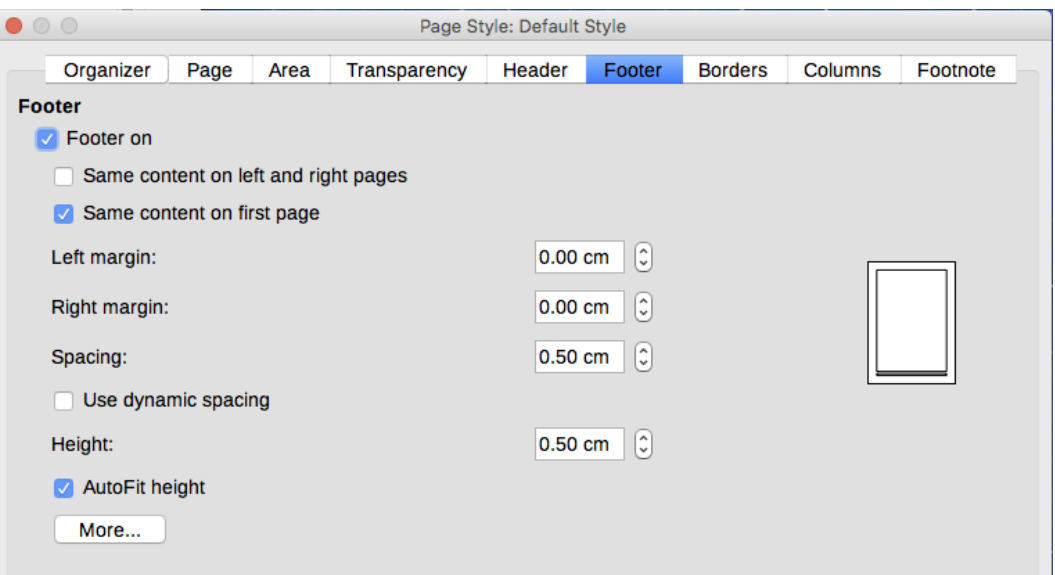

<span id="page-8-1"></span>*Figure 6: Footer tab of Page Style dialog*

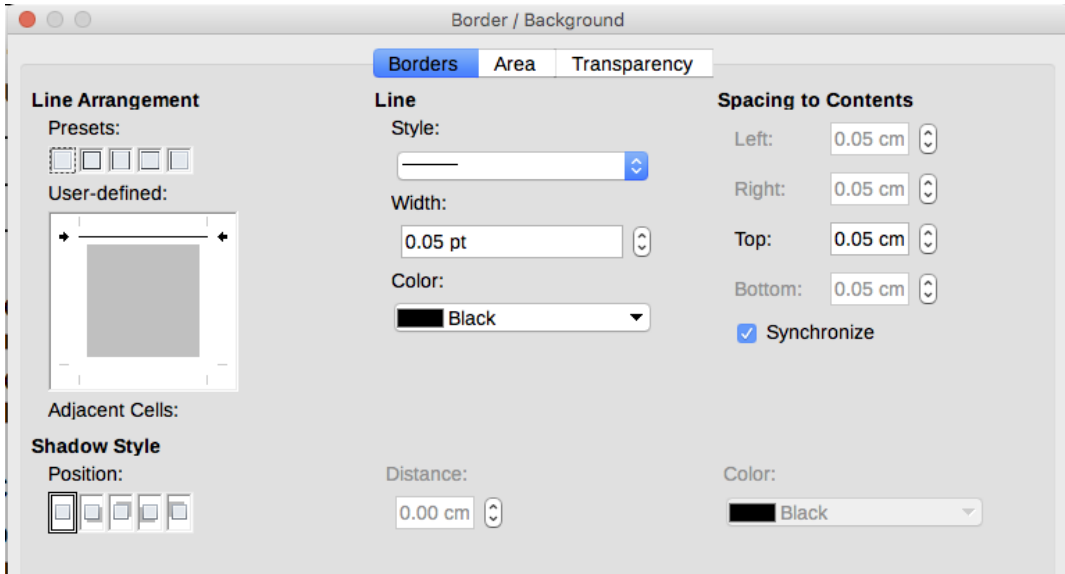

<span id="page-8-2"></span>*Figure 7: Border / Background page for header or footer*

# <span id="page-8-0"></span>**Numbering pages**

This section describes techniques to insert page numbers and related information in headers or footers of a document.

You must place a page number field in a header or footer so the number appears on every page and changes from one page to the next. The page number appears with a gray background. This gray background denotes a field; although it is visible on screen, it is not printed.

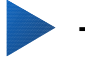

#### **Tips**

If you wish to turn off the gray background, choose **View > Field Shadings** (or press *Ctrl+F8*).

If you see the words "Page number" instead of a number, press *Ctrl+F9*. This shortcut key toggles Writer between displaying the Field Name and the actual page number.

# <span id="page-9-0"></span>**Simple page numbering**

The simplest case is to have the page number at the top of every page and nothing more. To do this, put the cursor on the header and choose **Insert > Page Number**.

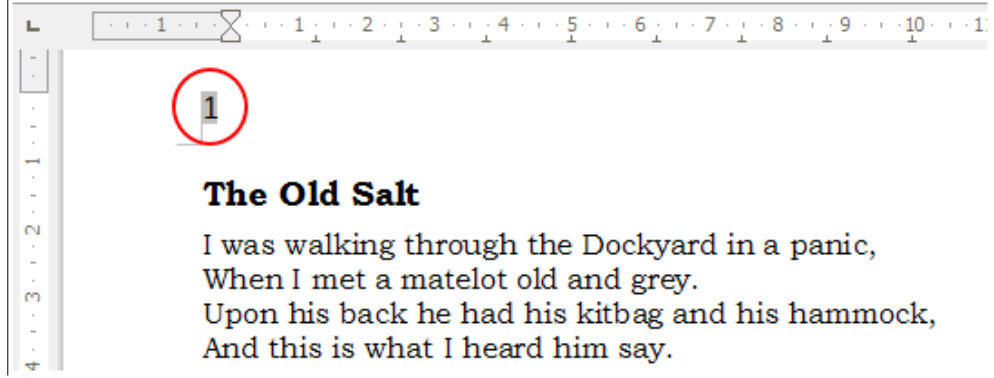

*Figure 8: Page number inserted in the header*

# <span id="page-9-1"></span>**Combining header text and page number**

You can apply a lot of interesting variations without further knowledge of page styles. Here are some suggestions:

- Right-align the header to make the page number appear on the top-right.
- Type the word page before the page number field so the header reads page 1, page 2, and so on.
- Add the document title so the header reads, for example: Peter's Favourite Poems, left justified, and page x with right justification, where x is the value of the Page Number field. Consider using a (right-aligned) tab to separate the title from the page number.
- LibreOffice also has a Page Count field (**Insert > Fields > Page Count**). Using it, you could, for example, have a header that reads page 2 of 12.

These variations are all illustrated in Figure [9.](#page-9-2)

<span id="page-9-2"></span>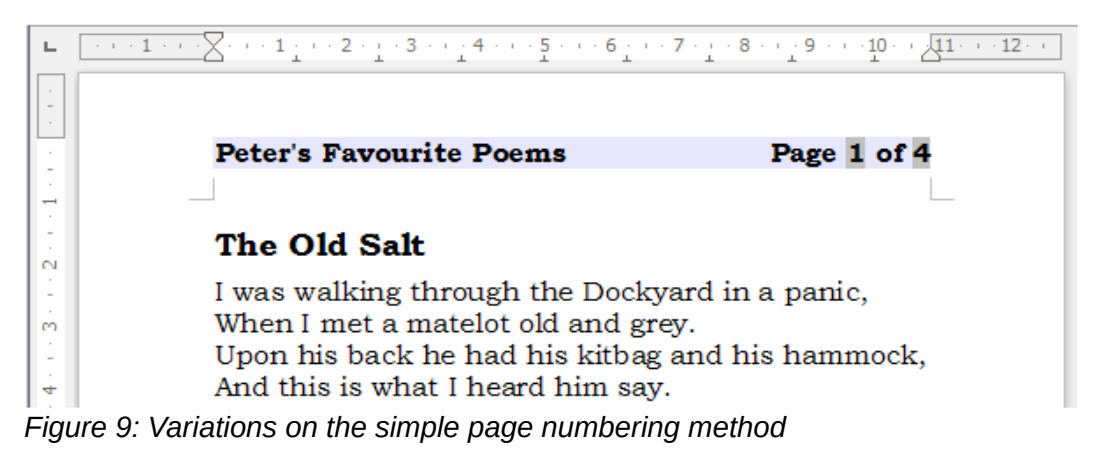

*10 | Chapter 5 Formatting Pages: Basics*

### <span id="page-10-0"></span>**Changing the number format**

Many more variations are possible. For example, you can set the page number to display in Roman numerals. To do that, you can double-click on the page number and select the desired format; however, a better choice is to specify the format of numbers in the page style as explained here.

Right-click in the text area of the page and select **Page** from the context menu.

On the Page page of the Page Style dialog, in the Layout settings section, select i, ii, iii, …. from the Format drop-down list to use lowercase numerals.

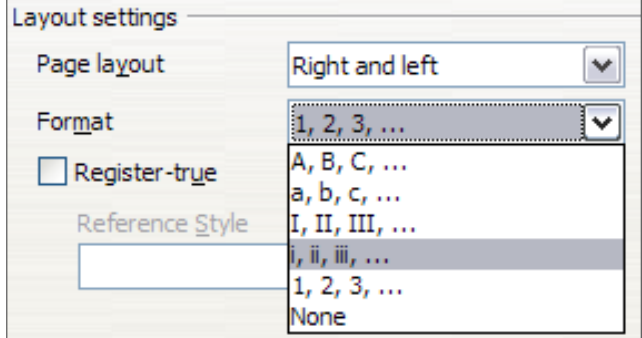

*Figure 10: Changing format of page numbers*

Remember, any change in the number format affects the page numbers on *all* pages using that page style, regardless of the method used to change the format.

#### <span id="page-10-1"></span>**Numbering pages by chapter**

Technical documents often include the chapter number with the page number in the header or footer. For example, 1-1, 1-2, 1-3, ...; 2-1, 2-2, 2-3, ... To set up this type of page numbering in Writer, you need to do three things:

- 1) Ensure that your chapter titles are all identified by the same paragraph style, for example, the Heading 1 style.
- 2) Use **Tools > Outline Numbering** to tell Writer what paragraph style you are using for Level 1 in your outline, and specify "1,2,3" in the Number box.

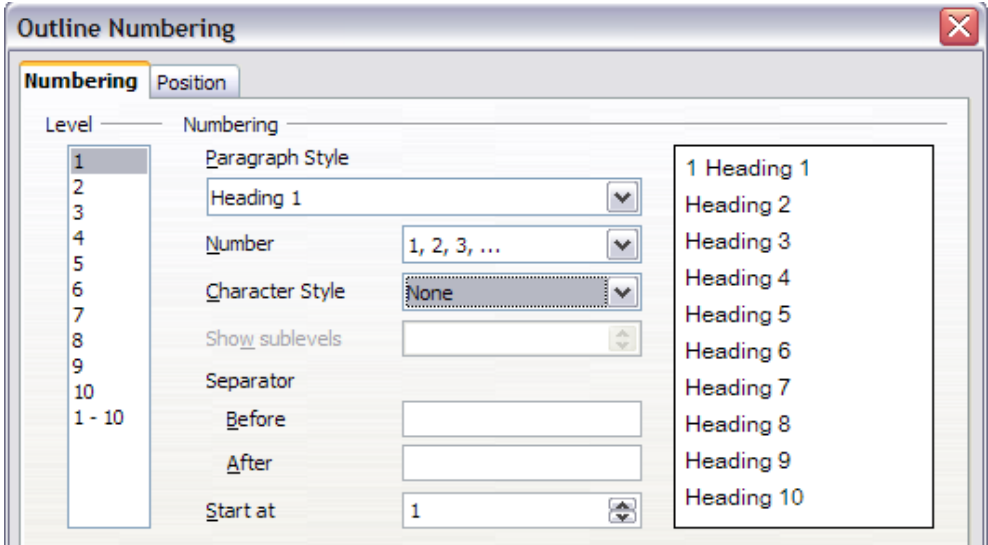

*Figure 11: Specifying paragraph style and numbering for chapter titles*

- 3) Insert the chapter number in the document. To do this:
	- a) Place the cursor in the header or footer just before the page number you inserted earlier, and choose **Insert > Field > More Fields** from the Menu bar.
	- b) On the Fields dialog (Figure [12\)](#page-11-2), go to the Document page. Select **Chapter** in the *Type* list, **Chapter number** in the *Format* list, and **1** in the *Level* box. Click **Insert**.
	- c) Type a hyphen or other punctuation between the chapter number and the page number.

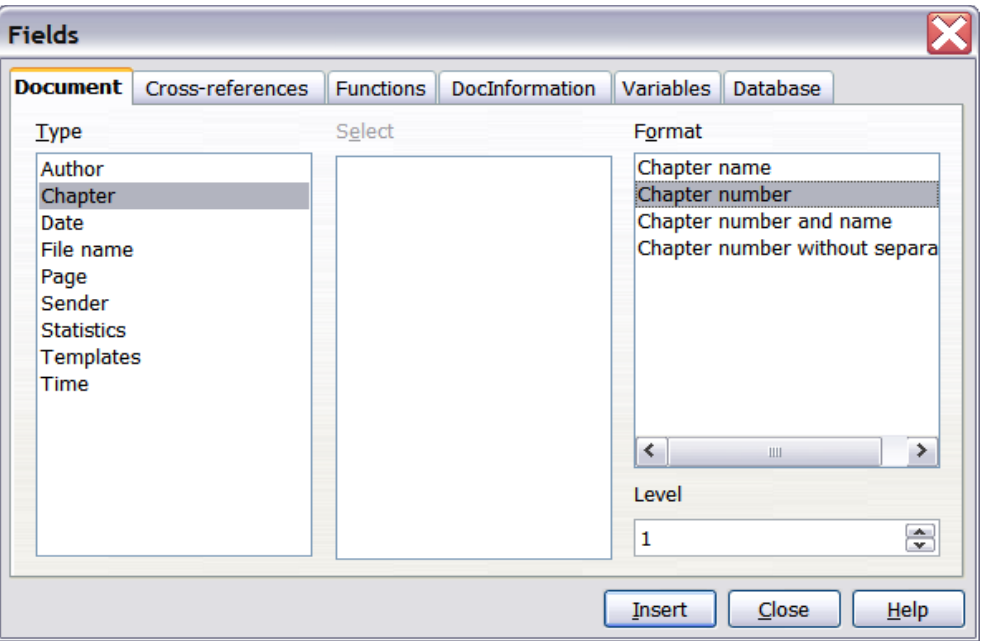

<span id="page-11-2"></span>*Figure 12: Inserting a chapter number field*

# <span id="page-11-0"></span>**Numbering the first page something other than 1**

Sometimes you may want to start a document with a page number greater than 1. Follow these instructions to do that. (These instructions are for a page number in a footer, but you could use a header instead.)

- 1) Click in the footer. To insert the page number, choose **Insert > Fields > Page Number**. The page number will be 1.
- 2) Click in the first paragraph in the text area. Choose **Format > Paragraph** (or right-click and choose **Paragraph** from the context menu), to display the Paragraph dialog.
- 3) On the Text Flow page, in the *Breaks* section (Figure [13\)](#page-11-1), select **Insert** and select **Page** in the *Type* drop-down list. Select **With Page Style** and the page style you are using for the first page of the document.
- 4) Select **Page number** to make the field active. Type the page number you want to start with. Click **OK** to close the Paragraph dialog.

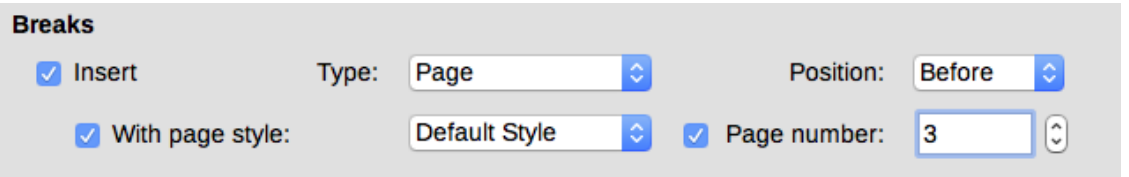

<span id="page-11-1"></span>*Figure 13: The Breaks section of the Text Flow page of the Page Style dialog*

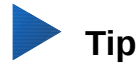

If you set a starting page number that is an even number, you will end up with a blank page before the first page. However, you can suppress this blank page when you print the file or export it as a PDF. See Chapter 7, Printing, Exporting, Emailing, for more information.

# <span id="page-12-0"></span>**Defining a different first page for a document**

Many documents, such as letters and memos, have a first page that is different from the other pages in the document. For example, the first page of a letterhead typically has a different header, as shown in Figure [14,](#page-12-2) or the first page of a report might have no header or footer, while the other pages do.

Using the Default (or any other) page style for your document, you can add a header/footer as you wish to the first page by deselecting the **Same content on first page** option on the header/footer pages in the Page Style dialog, and then adding the header/footer. You can then add a different header/footer to the other pages of the document. See ["Creating headers and footers"](#page-6-0) on page [7](#page-6-0) for more information.

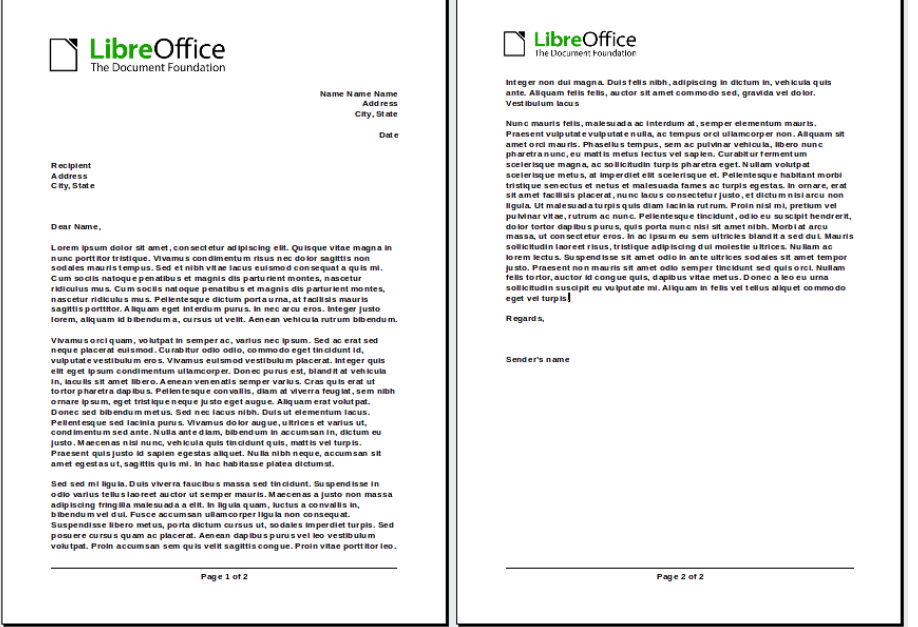

<span id="page-12-2"></span>*Figure 14: Letterhead with different headers for first and following pages*

# <span id="page-12-1"></span>**Adding title pages**

Writer provides a fast and convenient way to add one or more title pages to a document and optionally to restart the page number at 1 for the body of the document.

To begin, choose **Format > Title Page** from the Menu bar. On the Title Page dialog (Figure [15\)](#page-13-1), you can make the following choices:

- Convert existing pages to title pages, or insert new title pages.
- How many pages to convert or insert.
- Where those pages are located.
- If and where to restart page numbering, and what number to start with.
- What page style to use for the title page.

Using this technique, you can insert several "title pages" at different points in your document, for example to add decorative pages between chapters as well as title, copyright, and other pages at the beginning of a book.

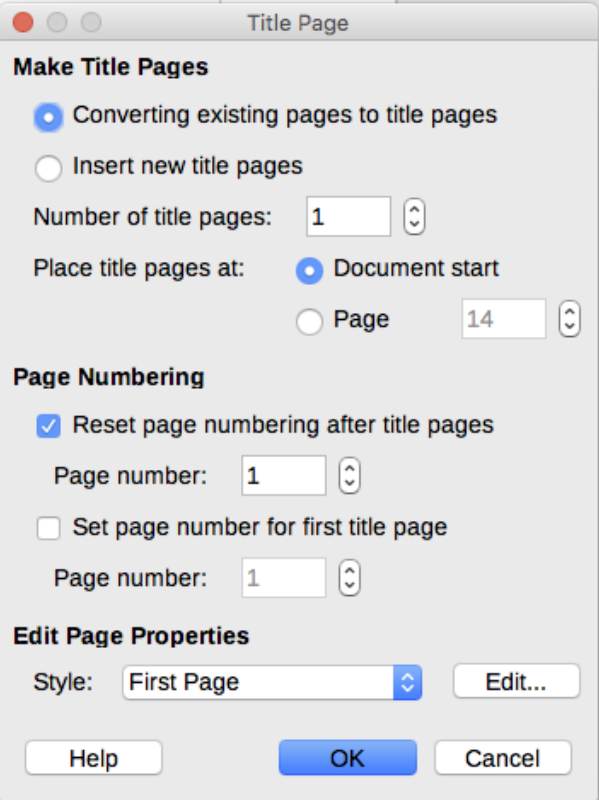

<span id="page-13-1"></span>*Figure 15: Adding title pages to a document*

### <span id="page-13-0"></span>**Restarting page numbering**

Often you will want to restart the page numbering at 1, for example, on the page following a title page or a table of contents. In addition, many documents have the front matter (such as the table of contents) numbered with Roman numerals and the main body of the document numbered in Arabic numerals, starting with 1.

If you chose not to add title pages as described above, you can restart page numbering in two ways.

#### **Method 1:**

- 1) Place the cursor in the first paragraph of the new page (a heading is a paragraph).
- 2) Choose **Format > Paragraph**.
- 3) On the Text Flow page of the Paragraph dialog, select **Insert** in the Breaks area (Figure [13](#page-11-1) on page [12\)](#page-11-1).
- 4) In the Type drop-down list, select **Page**.
- 5) In the Position drop-down list, select **Before** or **After** to position where you want to insert the page numbering break.
- 6) Select **With Page Style** and specify the page style to use.
- 7) Specify the page number to start from and then click **OK**. This does not insert a new page.

#### **Method 2:**

- 1) Place the cursor in the first paragraph of the new page.
- 2) Choose **Insert > Manual break**.
- 3) **Page break** is the default selected on the Insert Break dialog (Figure [16\)](#page-14-1).
- 4) Choose the required page in the *Style* drop-down list.
- 5) Select **Change page number**.
- 6) Specify the page number to start from and then click **OK**. This does insert a new page.

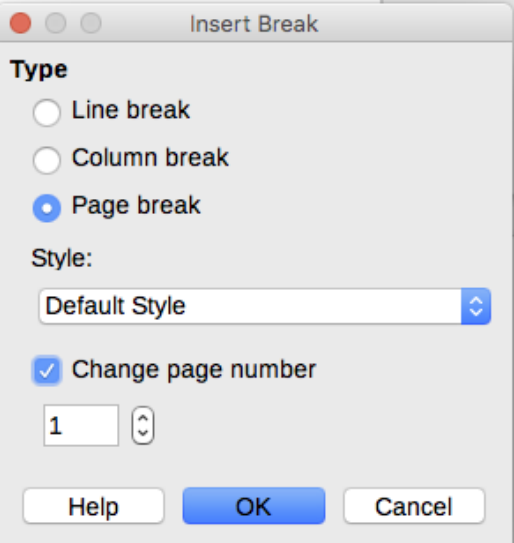

<span id="page-14-1"></span>*Figure 16: Restarting page numbering after a manual page break*

#### <span id="page-14-0"></span>*Example: Restart page numbering: a preface*

A standard preface has the following properties:

- Page numbers are displayed in Roman numerals (i, ii, iii, iv, ...).
- After the preface, the document starts on a Default page.
- The page number resets to 1, and the number format becomes Arabic (1, 2, 3, 4, ...).

Resetting the page number requires page breaks.

First, do the preliminary work for the Preface style:

- 1) Create a new page style and name it Preface.
- 2) Set its Next Style to Preface because a preface could span multiple pages.
- 3) Add a header to Preface and insert the Page Number field. Make the page numbers display as Roman numerals (i, ii, iii, iv, …):
- 4) Open the page style window for Preface (if not already open) and click the Header tab. Select **Header on** under Header.
- 5) Click the Page tab (Figure [17\)](#page-15-2). Under Layout settings, in the Format drop-down list, set the format to **i, ii, iii, …**. Click **OK** to close the dialog.

After the preface is written, we are ready to restart the page numbering in the main body of the document to Arabic numerals. Follow these steps:

- 1) Make an empty paragraph at the very end of the preface.
- 2) Put the cursor on the blank line.
- 3) Choose **Insert > Manual Break**.
- 4) Select **Page break** and choose the Default Style.
- 5) Select the **Change page number** option and set the new value to 1. Click **OK** to close the dialog.

These settings are shown in Figure [16.](#page-14-1)

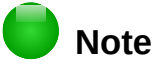

#### You cannot assign an odd page number to a left page or an even page number to a right page. LibreOffice strongly adheres to the convention that odd page numbers go on right-hand pages and even page numbers on left-hand pages.

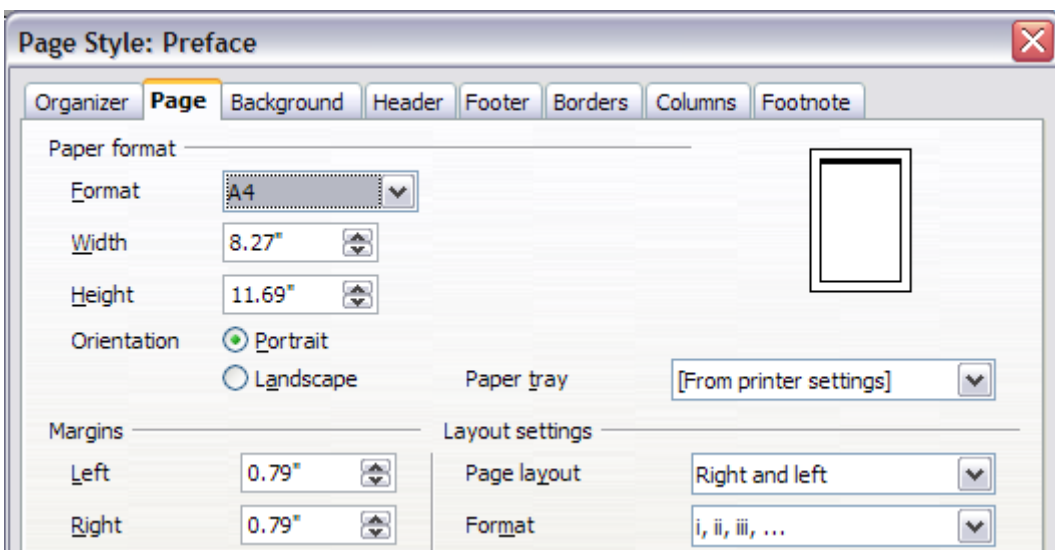

<span id="page-15-2"></span>*Figure 17: Set page number format to Roman numerals*

# <span id="page-15-0"></span>**Formatting footnotes and endnotes**

Footnotes appear at the bottom of the page on which they are referenced. Endnotes are collected at the end of a document.

To work effectively with footnotes and endnotes, you need to:

- Insert footnotes and define their format, if the default does not meet your needs (see Chapter 3, Working with Text: Advanced).
- Define the location of footnotes on the page, and the color and line styles for separator lines, if the defaults do not meet your needs.

### <span id="page-15-1"></span>**Defining footnote location and separator line**

The location of footnotes on the page, and the color and style of the line that separates the footnotes from the text, are defined in the page style. If you are using several page styles, and may have footnotes on any of them, you need to define the footnote location and separator line on each of the page styles.

Choose **Format > Page** from the Menu bar or right-click on a page and choose **Page** from the context menu, to display the Page Style dialog. Go to the *Footnote* tab (Figure [18\)](#page-16-2) and make your selections, then click **OK** to save the changes.

Keeping the default setting **Not larger than page area**, the footnotes area is calculated automatically on the basis of the number of footnotes. If you prefer to control manually the maximum space that footnotes can take, select the **Maximum footnote height** option and enter the value in the preferred unit of measurement. Use the second section of the page to customize the separator between the footnotes and the main text area.

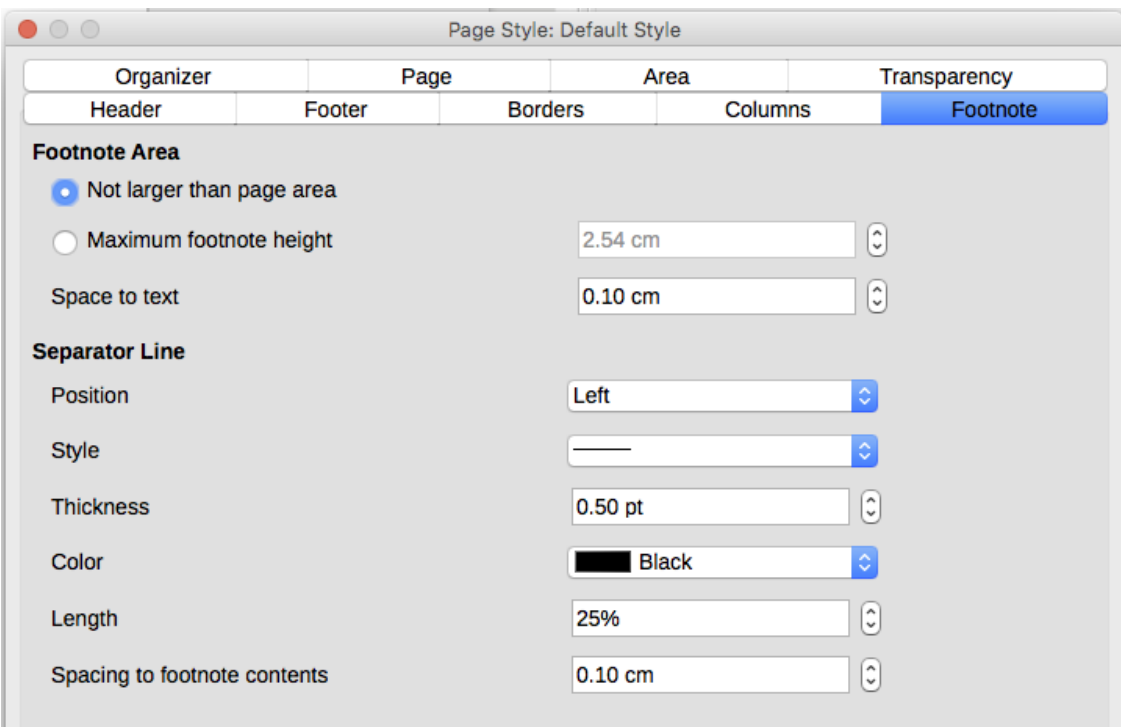

<span id="page-16-2"></span>*Figure 18: Defining footnote location and separator line*

# <span id="page-16-0"></span>**Defining borders and backgrounds**

You can apply borders and backgrounds to many elements in Writer. Paragraphs, pages, frames, sections, page styles, paragraph styles, character styles, and frame styles can include both borders and backgrounds; tables of contents and indexes can include backgrounds only. Text can have a border applied, either to individual characters or to selected text.

The dialog pages for borders and backgrounds are similar in each case. To illustrate their use, we will define a border and background for a frame.

# **Tip**

Page backgrounds fill only the area within the margins, including the header or footer (if any). To extend the background color or graphic into the margins, define a frame of appropriate size and position, anchor it to the page or to a paragraph, and send it to the background. For more about frames, see Chapter 6.

# <span id="page-16-1"></span>**Adding a border**

To begin, select the frame, right-click, and choose **Object** from the context menu. Select the Borders tab (Figure [19\)](#page-17-1).

Borders have three components: where they go, what they look like, and how much space is left around them.

- **Line Arrangement** specifies where the borders go. Writer provides five default arrangements but you can click on the line you want to customize in the User-defined area to get exactly what you want. Each line can be individually formatted.
- **Line** specifies what the border looks like: the style, width, and color. Each parameter has a number of attributes to choose from. The attributes selected will apply to those borders highlighted by a pair of black arrows in the *User-defined* thumbnail on the left side of the dialog.
- **Spacing to Contents** specifies how much space to leave between the border and the contents of the element. Spaces can be specified to the left, right, above, and below. Check Synchronize to have the same spacing for all four sides.
- **Shadow Style** properties always apply to the whole element. A shadow has three components: where it is (Position), how far from the element it is cast (Distance), and what color it is.

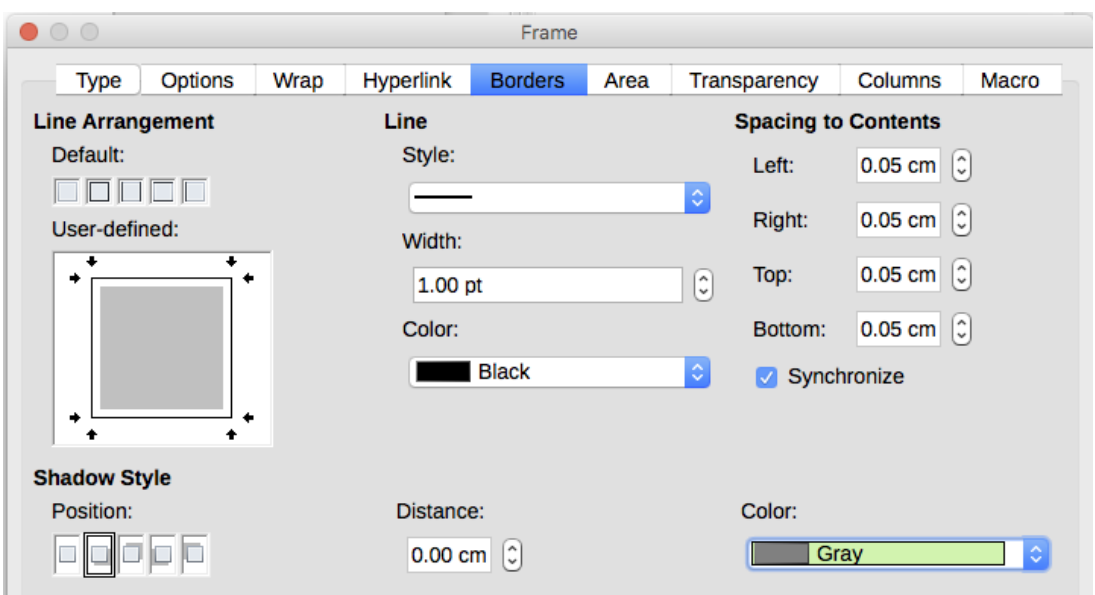

<span id="page-17-1"></span>*Figure 19: Frame dialog: Borders page*

### <span id="page-17-0"></span>**Adding a color to the background**

To begin, select the frame, right-click, and choose **Object** from the context menu. In the Frame dialog, select the *Area* tab (Figure [20\)](#page-17-2), then choose **Color**. Select from the color grid or create a new color to use for this frame, and then click **OK** to apply it to the background.

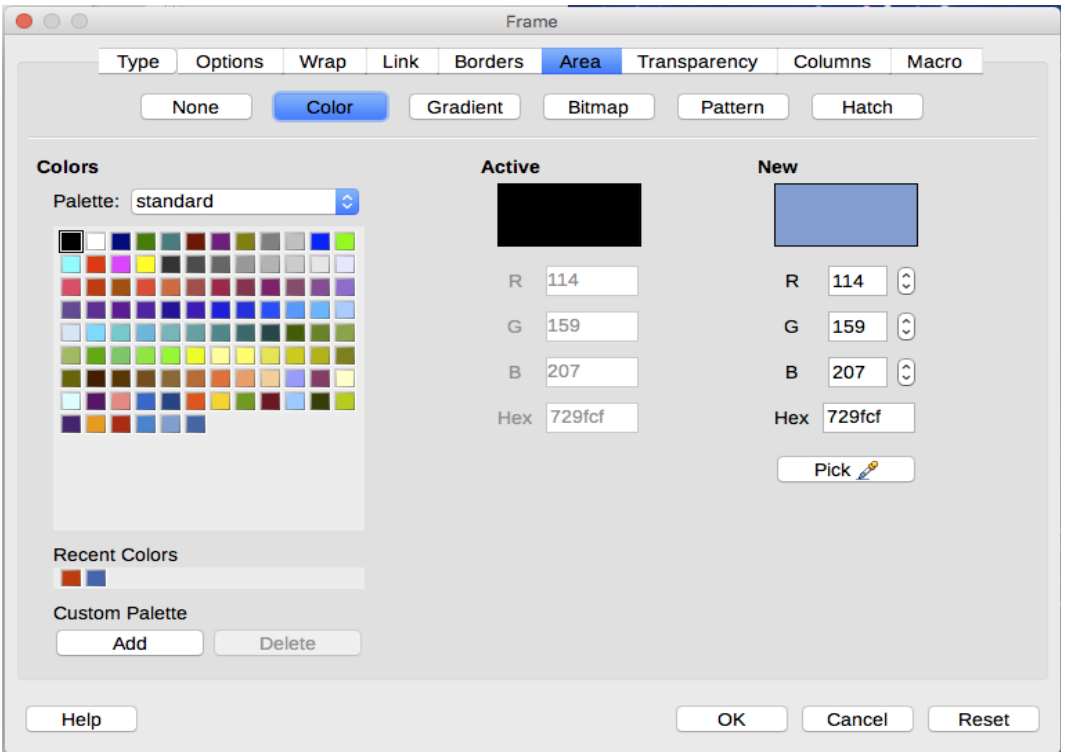

<span id="page-17-2"></span>*Figure 20: Frame dialog: Area page showing color choices*

*18 | Chapter 5 Formatting Pages: Basics*

### <span id="page-18-0"></span>**Adding a gradient to the background**

To add a gradient to the background, choose the *Area* page, then choose **Gradient**. The page now displays the gradient options (Figure [21\)](#page-18-3), with an example in the preview pane to the right. Select the required gradient from the list or create a new gradient to use for this frame. Click **OK** to apply it to the background.

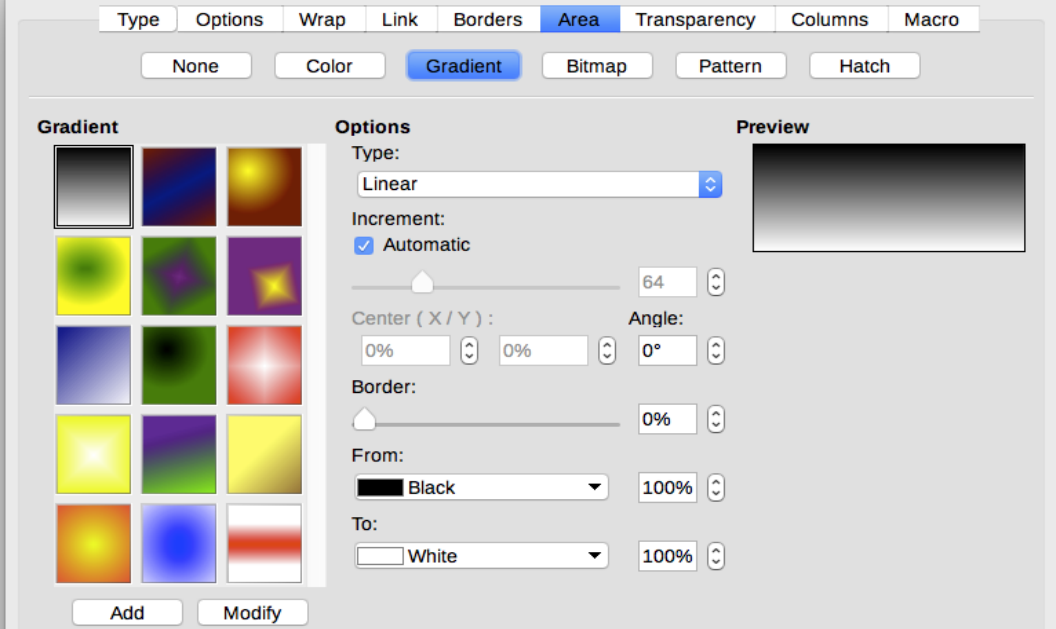

<span id="page-18-3"></span>*Figure 21: Frame dialog: Area page showing gradient choices*

# <span id="page-18-1"></span>**Adding a bitmap (graphic) to the background**

"Bitmap" is a term that covers photos and other graphics that are made up of dots of color. To add a bitmap to the background, choose the *Area* page, then choose **Bitmap**. The page now displays the bitmap options, as shown in Figure [22.](#page-18-2)

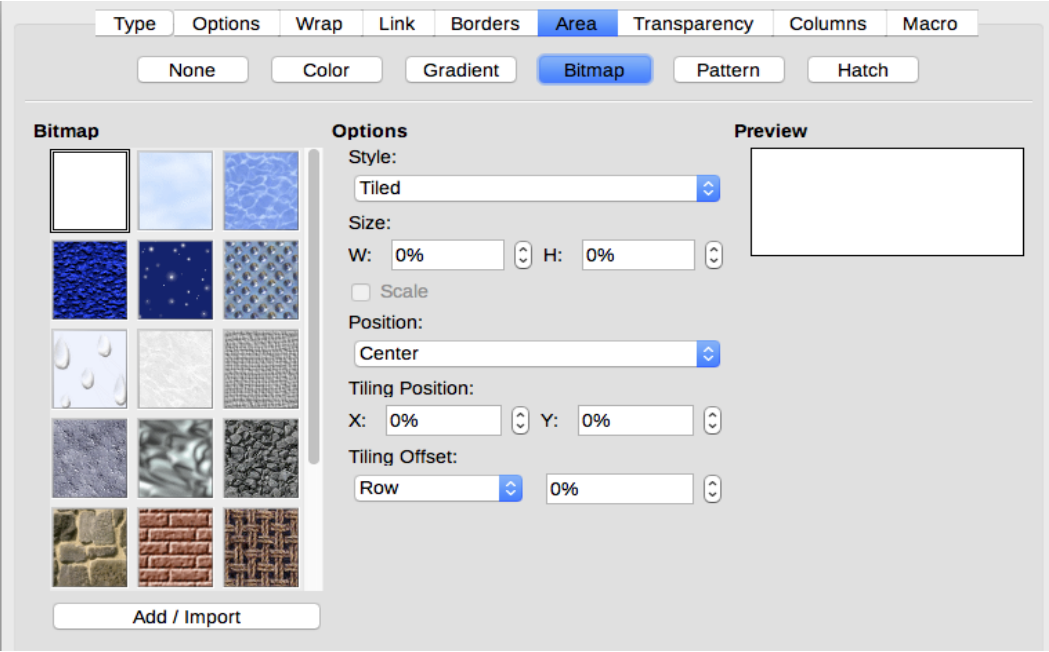

<span id="page-18-2"></span>*Figure 22: Frame dialog: Area page showing bitmap choices*

You can choose one of the supplied bitmaps from the list on the left, or you can add your own.

To add a bitmap:

- 1) Click the **Add/Import** button. The Import dialog opens.
- 2) Find the file you want and then click the **Open** button. The Import dialog closes, and the selected bitmap appears in the list of thumbnails on the left and in the preview box on the right of the *Area* page.
- 3) Choose the new bitmap in the list on the left.

In the Options area, choose how you want the bitmap to appear, then click **OK** to apply it to the background.

# <span id="page-19-0"></span>**Adding a pattern or hatching to the background**

Adding a pattern or hatching is similar to adding a gradient.

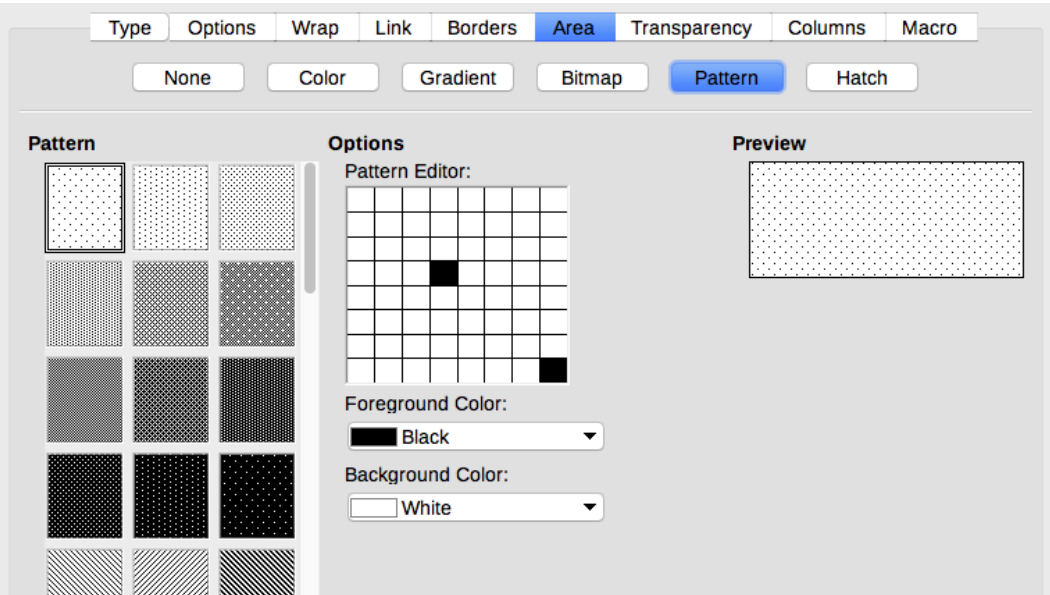

*Figure 23: Frame dialog: Area page showing pattern choices*

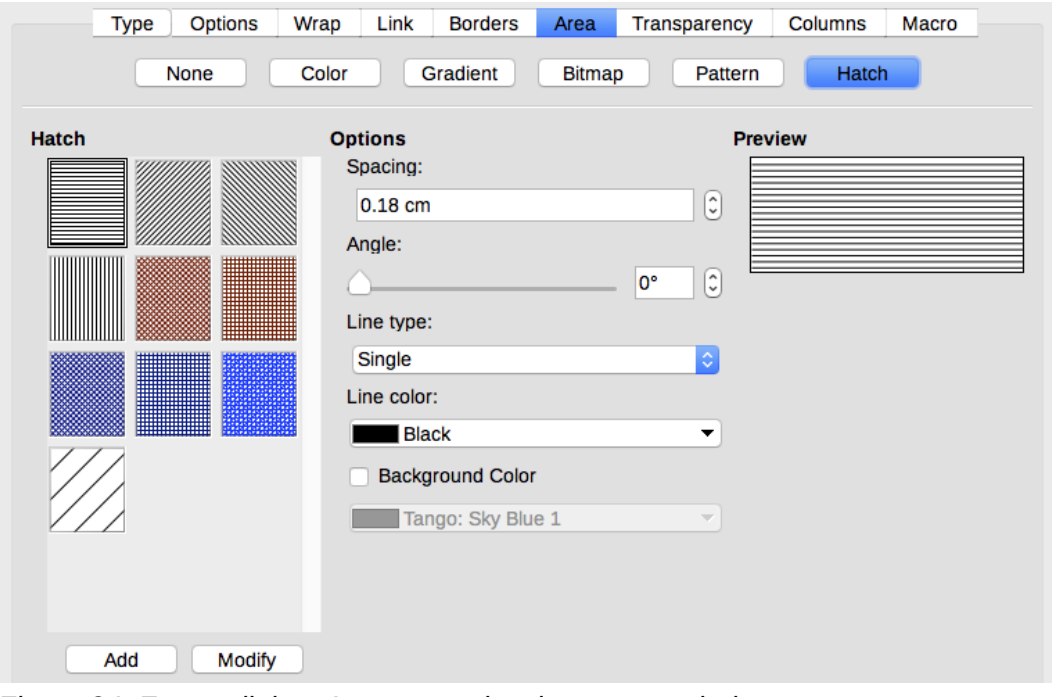

*Figure 24: Frame dialog: Area page showing pattern choices*

### <span id="page-20-1"></span>**Deleting a color, gradient, bitmap, or other background**

To delete a color, gradient, bitmap, or other background, select **None** near the top of the *Area* page of the Frame dialog.

### <span id="page-20-0"></span>**Adjusting the transparency of the background**

Transparency is useful for creating watermarks and making colors or images more pale (for more contrast with the text). The available choices are covered in detail in the *Draw Guide*.

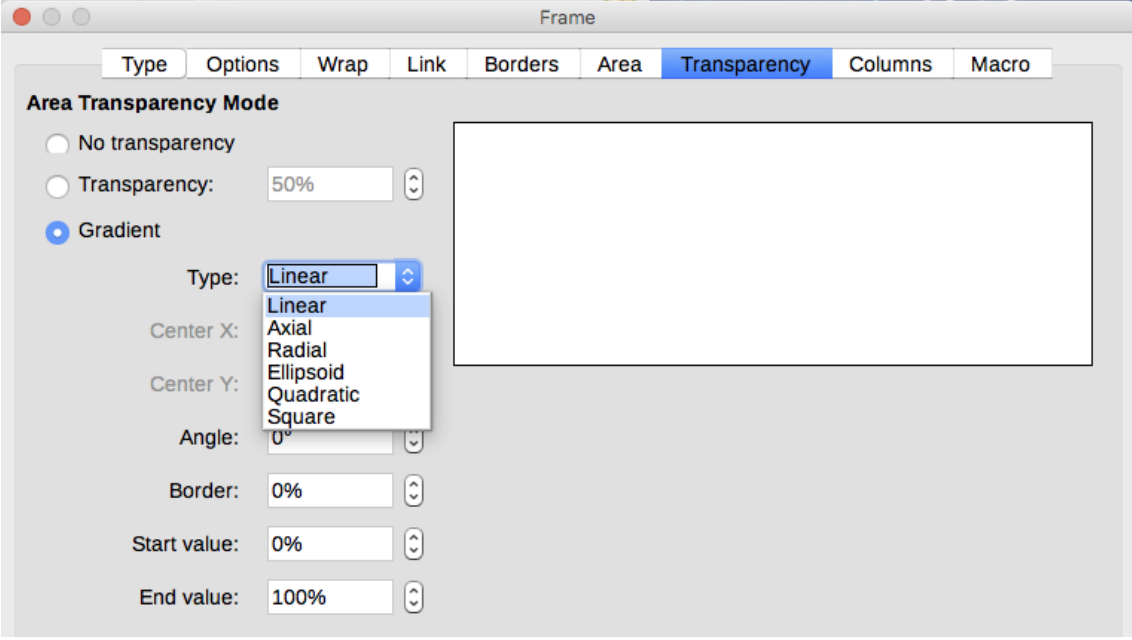

*Figure 25: Transparency options*